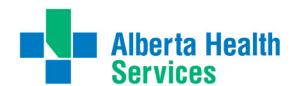

# National Rehabilitation Reporting System (NRS) Training Manual

**February 26, 2015** 

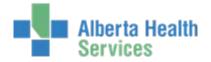

## **Contents**

| National Renabilitation Reporting System (NRS) Training Manual | 1            |
|----------------------------------------------------------------|--------------|
| Contents                                                       | 2            |
| Chapter 1: Introduction                                        | 4            |
| NRS Purpose                                                    | 4            |
| Chapter 2: Access and Navigation                               | 5            |
| Logging into Meditech                                          | 5            |
| Accessing the NRS Menu                                         | 6            |
| Special Function Keys and Keyboard Shortcuts                   | 7            |
| Performing Patient Searches                                    | 7            |
|                                                                |              |
|                                                                |              |
|                                                                |              |
|                                                                | Searching by |
| Patient Name                                                   |              |
| Recalling a Patient Name                                       | 11           |
| Printing Assessments                                           | 12           |
| Printing Reports                                               | 13           |
| FIM Guidelines                                                 | 15           |
| Chapter 3: Admission Assessments                               | 17           |
| NRS Sections                                                   | 17           |
| Saving your work                                               | 30           |
| Editing an Assessment                                          | 31           |
| Chapter 4: Discharge Assessments                               |              |
| ,                                                              | 32           |

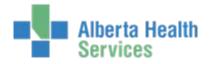

| NRS Sections                             | 32 |
|------------------------------------------|----|
| Saving your Work                         |    |
| Editing an Assessment                    |    |
| Chapter 5: Follow up Assessments         |    |
| Saving Your Work                         |    |
| Editing an Assessment                    |    |
| Chapter 6: Submission of NRS Assessments |    |
| Appendix A: Getting around Meditech      |    |
| Using the keyboard                       |    |
| Screen elements                          |    |
| Appendix B: Downtime Procedures          |    |
|                                          |    |

## Alberta Health

### **NRS Training Manual**

## **Chapter 1: Introduction**

The National Rehabilitation Reporting System (NRS) was initiated by the Canadian Institute of Health Information (CIHI) to collect rehabilitation data from participating adult inpatient rehabilitation facilities and programs across Canada. The CIHI promotes health information standards for hospital-based inpatient rehabilitation, and initiated the NRS to develop and evaluate indicators, a minimum data set, and a related case-mix grouping methodology.

Meditech has developed an electronic version of this reporting system for recording and submitting the data collected by care providers to CIHI.

#### **NRS Purpose**

The purpose of the NRS is to:

- support the CIHI's mandate
- collect, process and analyze data on adult inpatient rehabilitation services
- support management decision making at the facility, regional and provincial/territorial levels
- facilitate provincial/territorial and national comparative reporting
- support related approved analysis and research
- ensure rehabilitation clients receive multi-dimensional (physical, cognitive, psychosocial) diagnostic, assessment treatment and service planning interventions

#### **Data Elements**

The NRS collects clinical information based on the following data elements. These elements are used to calculate a variety of indicators, such as waiting times and client outcomes.

- Client identifiers
- Socio-demographic information
- Administrative data (e.g. referral, admission and discharge)
- Health characteristics
- Activities and Participation (e.g. ADL, communication, social interaction)

#### Assessments include:

- The Functional Independence Measure (FIM instrument)
- CIHI cognitive assessment
- CIHI Instrumental Activities of Daily Living (IADL) (optional)

either via Citrix or on the desktop.

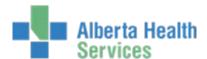

## **Chapter 2: Access and Navigation**

## **Logging into Meditech**

There are two methods for accessing Meditech:

- 1. Citrix Access via web link
- 2. Three tier/Desktop icon access

If you are unsure of which way to access Meditech in your area, speak to your support representative.

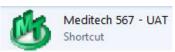

- 1. Selecting the Meditech UAT icon
- 2. The Meditech login screen will display.

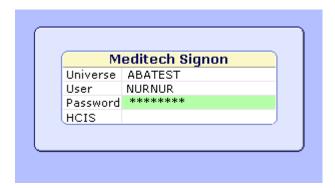

- 3. Enter your Meditech name/number in 'User' prompt. Press Enter.
- 4. Enter your password. Press Enter.
- 5. Under HCIS:
  - a. Press the **F9** (Look-Up) button and you will see the HCIS List Screen.

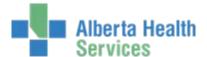

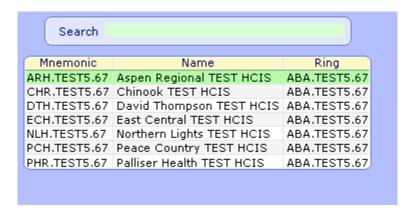

b. Depending on your access, you may have several choices displayed. Choose the appropriate HCIS for your location or appropriate TEST instance.

#### NOTE:

Some TEST instances do not allow access using personalized username/number. To access TEST, you will have to log in with a generic access name. Contact support for assistance.

## **Accessing the NRS Menu**

Use the following method to access the NRS Menu.

- 1. Log into Meditech.
- 2. Double-click NRS from the menu list.
- 3. Select the applicable site (for example, DRDH or DAHP).
- 4. Click the **NRS Menu** button on your computer desktop.

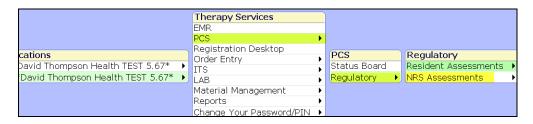

5. Select NRS Assessments > Enter/Edit.

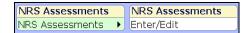

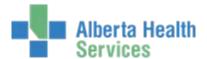

## **Special Function Keys and Keyboard Shortcuts**

| Кеу         | Function                                          |
|-------------|---------------------------------------------------|
| Tab         | Move to the next field                            |
| Shift + Tab | Move to the previous field                        |
| Shift + F6  | Move to the Status field                          |
| F5          | Recall; display response from previous assessment |
| F9          | Lookup or search function                         |

## **Performing Patient Searches**

The NRS offers multiple search options to locate a person from the database. You can search by a patient's name or by any of the identifying numbers. The most accurate way to search is by the patient's account number. Many routines begin with the Patient name field.

#### To search for a person

1. Type the patient surname, the visit account number or the unit number in the Patient field.

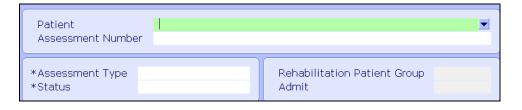

#### Note:

You can type in the full surname or just the first few letters of the surname.

#### 2. Press ENTER.

A list of results displays. Results include the following:

o Inpatients: ADM IN

Last updated: February 26, 2015

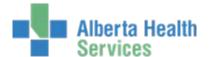

Outpatients: REG RCR, SCH RCR

o Discharged patients: DIS IN

|   | Name            | Account Num  | Status | Date     | Location   | Med Rec Num |
|---|-----------------|--------------|--------|----------|------------|-------------|
| 0 | UDITSTEST,NRS1  | GE0010017/14 | ADM IN | 01/10/14 | DAHPB223-1 | GE00010386  |
| 0 | UDITSTEST,NRS2  | GE0010018/14 | ADM IN | 05/10/14 | DAHPB225-1 | GE00010387  |
| 0 | UDITSTEST,NRS6  | GE0000001/13 | DIS IN | 12/01/14 | DAHPB228-1 | GE00010388  |
| 0 | UDITSTEST,NRS8  | GE0000002/13 | DIS IN | 01/11/13 | DAHPB225-2 | GE00010389  |
| 0 | UDITSTEST,NRS9  | GE0000003/13 | DIS IN | 01/11/13 | DAHPB226-1 | GE00010390  |
| 0 | UDITSTEST,NRS10 | GE0000004/13 | DIS IN | 01/11/14 | DAHPB226-2 | GE00010391  |
| 0 | UDITSTEST,NRS11 | GE0000005/13 | DIS IN | 11/12/14 | DAHPB236-1 | GE00010392  |

#### Note:

In the above example, the search was performed with the letters *UD*. The results include all persons in the database whose names begin with those letters.

3. Click to select the patient you are searching for. You can also use the arrow keys on the keyboard to scroll through the list. Below the main window, additional identifying information displays from the Admissions module.

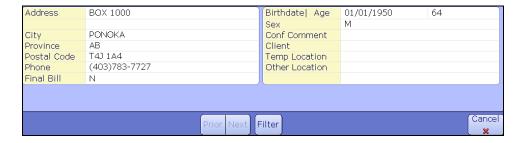

#### **Searching by Account Number**

The account number is the most accurate search method. The account number is related to the patient's current visit in a specific facility (for example, the 118<sup>th</sup> person to be admitted this year). A new account number is assigned each time a person is re-admitted to the facility.

The following diagram and table describes the components of an account number.

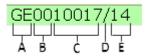

| Letter | Definition                           |
|--------|--------------------------------------|
| А      | Two letters specific to the facility |

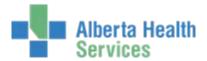

| В | Zeroes that precede the visit number must be left out during a search |
|---|-----------------------------------------------------------------------|
| С | Visit number                                                          |
| D | Last two digits of the calendar year                                  |

#### To search by account number

1. Search by the account number, excluding the proceeding (section B above) zeroes that precede the visit number.

#### **Important:**

Including the zeroes that precede the visit number can result in errors. See the diagram above to identify them.

#### 2. Press ENTER.

A Confirmation message appears.

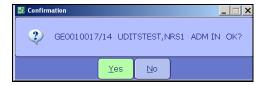

3. Click Yes, or press ENTER.

A single search result appears.

4. Ensure the result is highlighted, and then press **ENTER**.

#### **Searching by Unit Number**

You can search by the patient's Unit number or permanent Medical Record Number for a specific facility. The Unit Number is unique to the person and tracks all visits in one medical record.

For example, the number DJ0000090, will include the following:

- Two letters specific to the facility
- Zeroes
- Unit Number

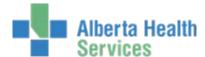

The zeroes may be left out for the search (for example, DJ90).

#### To search by Unit number

1. Type the Unit Number search short-cut, "U#".

#### GE00010386

- 2. Enter the **Unit number**, excluding the zeros (for example, U#DJ90)
- 3. Press Enter
- 4. A Confirmation message appears.

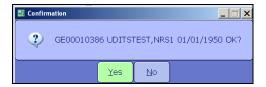

5. Click **Yes**, or press **ENTER**. Search results appear.

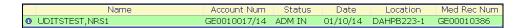

6. Scroll to the correct record, and then press ENTER or F12.

#### Tip:

If the patient has multiple visits on file, ensure you select the correct visit. In the above example, the status for the current visit is *ADM IN* (admitted inpatient). Past visits will be labeled with DIS (discharged), for example, *ADM DIS*.

#### **Searching by Patient Name**

You can locate a patient by performing a name search. Name search allows you to search by the following options.

- The first few letters of the patient's surname. The list will include all surnames that begin with those letters. Searching by "UD" will display names that start with UD, as well as any derivatives of that name. This list might be long.
- All the letters in the patient's surname. The list will include all patients with the same surname. For common names this might be long.
- The full surname and first name. The list will be limited to patients with the exact name entered.

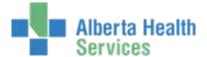

In all cases, the list will show all visits, the current visit as well as past discharged visits.

#### To search by patient name

1. Type the first few letters of the patient's surname or their full name.

#### Note:

For common names, search by Surname, Firstname separated by a comma with no spaces.

2. Press Enter or F9.

Search results appear.

#### Note:

Multiple visits for each patient might be listed. Only ADM IN statuses should ever be selected from this list.

- 3. Scroll to and select the correct record.
  - **REG ER** for patients in the Emergency Department
  - REG RCR or CL for Registered Recurring or Clinic visits
  - **Discharged** visits will display with a Status of "DIS IN" or "DEP ER"
- 4. Press ENTER or F12.

### **Recalling a Patient Name**

You can easily retrieve the last viewed patient record.

#### To recall a patient name

- 1. Navigate to the Patient Name field.
- 2. Press **SPACE BAR**, and then **ENTER** on your keyboard. A confirmation message appears.

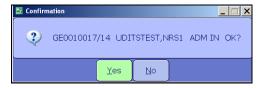

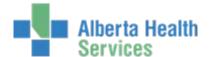

3. Click Yes or press ENTER.

The last viewed patient name displays in the Name field.

#### **Printing Assessments**

You can print assessments for several patients or for a single patient.

#### To print assessments for several patients

Complete the top field of location (for example, DRDHU35 or DAHPFERI), and then press ENTER.

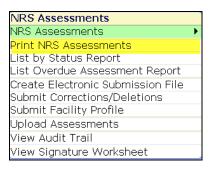

#### To print a single assessment

- 1. Press **Tab** to navigate to the Patient section and complete each column. F9 will provide options.
- 2. Tab through the below fields and indicate your response. The default response is 'Y'.
  - Include NRS Data
  - Include Audit Trail
  - Include Signature Worksheet

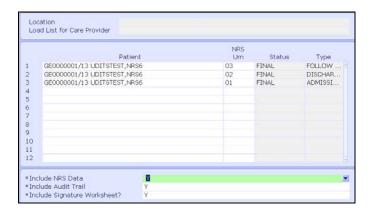

- 3. Press **OK**. Optionally, you can select **Preview**.
- 4. Click **Print**, select your printer and then click **OK**.

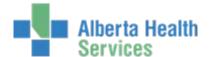

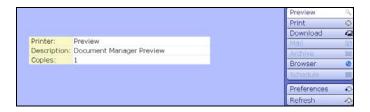

## **Printing Reports**

You can print status reports and overdue reports.

#### To print an NRS status report

1. Select List by Status Report from the NRS Menu (see Accessing the NRS Menu).

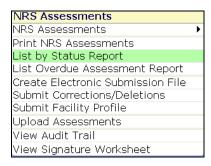

- 2. Select the Type, press F9 or lookup to see options.
- 3. Select the Status, press F9 or lookup to see options.
- 4. Click Save.

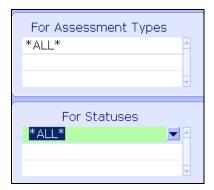

- 5. Optionally, you can select **Preview**.
- 6. Click **Print**, select your printer and then click **OK**.

The following example report includes all statuses: Final, Submitted, Draft, Complete and Cancelled.

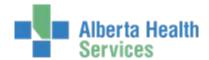

| USER: 049575 | @ 1026 PC      |           | ompson Health TEST 5.67*<br>Assessments by Status | PAGE 1 |
|--------------|----------------|-----------|---------------------------------------------------|--------|
| PATIENT      |                |           | (ROOM - BED)                                      |        |
| URN          | STATUS         | TYPE      | DATE TIME USER                                    |        |
| GE0010007/14 | TEST567,MH1    |           | (DAHPG312 - 1)                                    |        |
| 02           | FINAL          | ADMISSION | 15/12/14 1148 049575                              |        |
| GE0010007/14 | TEST567,MH1    |           | (DAHPG312 - 1)                                    |        |
| 03           | FINAL          | DISCHARGE | 16/12/14 0718 049575                              |        |
| GE0010007/14 | TEST567,MH1    |           | (DAHPG312 - 1)                                    |        |
|              | FINAL          | FOLLOW UP | 16/12/14 0741 049575                              |        |
| GE0010007/14 |                |           | (DAHPG312 - 1)                                    |        |
| 01           | X(CANCELLED)   | ADMISSION |                                                   |        |
| GE0010009/14 |                |           | (DAHPB223 - 1)                                    |        |
| 01           | FINAL          | ADMISSION | 16/12/14 0742 049575                              |        |
| GE0010009/14 | TEST567,MH3    |           | (DAHPB223 - 1)                                    |        |
| 0.2          | FINAL          | DISCHARGE | 16/12/14 0751 049575                              |        |
| GE0010009/14 |                |           | (DAHPB223 - 1)                                    |        |
| 03           | FINAL          | FOLLOW UP | 16/12/14 0756 049575                              |        |
| GE0010016/14 | UDITSMH,MINNIE |           | (DAHPB236 - 1)                                    |        |
|              |                |           | 15/12/14 1055 049575                              |        |
|              | UDITSMH,MINNIE |           | (DAHPB236 - 1)                                    |        |
| 02           |                |           | 16/12/14 0927 049575                              |        |
|              | UDITSTEST,NRS6 |           | (DAHPB228 - 1)                                    |        |
| 01           |                |           | 12/01/15 1031 049575                              |        |
| GE0000001/13 | UDITSTEST,NRS6 |           | (DAHPB228 - 1)                                    |        |
| 0.2          | FINAL          | DISCHARGE | 12/01/15 1416 049575                              |        |
| GE0000001/13 | UDITSTEST,NRS6 |           | (DAHPB228 - 1)                                    |        |
|              |                |           | 12/01/15 1451 049575                              |        |
|              | UDITSTEST,NRS8 |           |                                                   |        |
| 01           |                |           | 13/01/15 0943 049575                              |        |
| GE0000002/13 |                |           |                                                   |        |
| 02           |                |           | 13/01/15 1024 049575                              |        |

#### To print an NRS overdue report

1. Select List Overdue Assessment Report from the NRS Menu (see Accessing the NRS Menu).

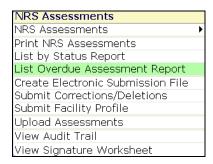

The following message appears.

This report will provide a list of all assessments that are behind schedule according to guidelines set forth by CIHI. Specifically, this report checks the following conditions:

- \* Admission assessment not finalized within 72 hours of Admission
- \* Discharge assessment not finalized and discharge occurred over 72 hours ago
- \* Follow Up assessment not finalized within 180 days after discharge
- 2. Optionally, select **Preview** to preview the report.
- 3. Click **Print**, select your printer and then click **OK**.

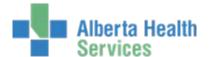

The below example report identifies overdue assessment types and due dates.

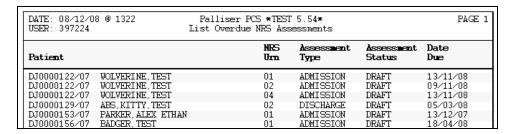

#### **FIM Guidelines**

For specific instructions, refer to the most recent *Rehabilitation Minimum Data Set Manual*.

http://www.cihi.ca/cihi-ext-portal/internet/en/document/types+of+care/hospital+care/rehabilitation/nrs metadata

- Active Rehab Days: Days from admission to rehab (unit and program) to date ready for discharge.
- Admission to Rehab Date: Date patient is admitted to 2N rehab bed (i.e. facility) and starting official rehab program.
- Admission FIM Assessment: Baseline functional assessment done at time of admission to the rehab program. Should be completed within 72 hours of admission.
- **Date of Onset:** Calendar date of onset of the main coded rehab condition that caused the admission to rehab. For acute it equals the date of injury or surgery. For chronic it is the date of the most recent exacerbation or functional loss that resulted in the admission to the rehab unit.
- Date Ready for Admission to Rehab: The date the client meets the criteria (med high on DON) for admission to rehab unit and is ready to start the rehab program. Does not include time on unit/waiting list if prior to client meeting criteria (med high on DON).
- Date Ready for Discharge: Calendar date that the client is ready for discharge from the rehab program. The date that the team (occupational therapy, physical therapy, SLP, nursing, SW, clinical nutrition etc.) all agrees the patient no longer requires rehab level of service (they have either achieved all or most of their goals or deteriorated and can no longer benefit).
- **Days Waiting for Admission:** Days from ready for rehab admission to admission to rehab bed and rehab program.
- Days Waiting for Discharge: Days from ready for discharge from rehab program to date formally discharged from facility.

•

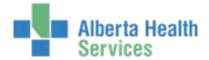

**Discharge FIM Assessment:** Assessment of the functional ability at discharge. Should be completed within 72 hours of ready for discharge from rehab program.

- **Discharge Date:** Date patient is discharged from unit (facility).
- **Facility:** Refers to where the rehab beds are grouped and represents the hospital that submits rehab data to NRS.
- Follow up FIM: Functional assessment between 80 and 180 days after discharge from the rehab program.
- **Rehab Program:** The official rehab program delivered in rehab beds.
- LOS: Time from admission to facility/program to discharge from the facility.

| Date of Onset | Ready for Rehab        | Admission to Rehab | Ready for Discharge       | Discharge  |
|---------------|------------------------|--------------------|---------------------------|------------|
|               | Average onset days     |                    |                           |            |
|               | Days waiting for admis | sion               |                           |            |
|               |                        |                    | Length of stay            |            |
|               |                        | C                  | Change in functional scor | re         |
|               |                        |                    | Days wait                 | ing for DC |
|               |                        | Active rehab days  |                           |            |
|               |                        | Admission FM       | Discharge FM              |            |

Last updated: February 26, 2015

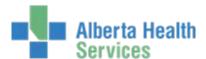

## **Chapter 3: Admission Assessments**

An admission assessment must be completed within 72 hours of admission.

#### To complete an admission assessment

1. Type patient's name in the Patient field.

#### Note:

You can use the DJ number, or you can use the name of the patient and then press F9 to select the correct patient from a list.

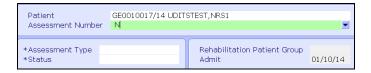

2. In the Assessment Number field do an F9 lookup . If an appropriate assessment is not already initiated, enter the letter "N" (this will input the next available assessment number into this field).

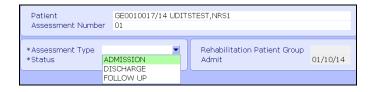

3. Select **ADMISSION** from the Assessment Type drop-down list.

The Status field will be highlighted. An F9 lookup is available in this field if you wish to change the status of your assessment.

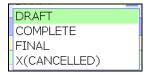

#### **NRS Sections**

When the specific field is highlighted that you would like to document, use the right facing arrow on your keyboard or the right facing arrow on your desktop to open that section for documentation.

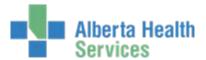

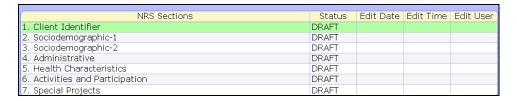

Once you have completed entering answers for each section use the Save button.

If you have answered all questions in this section you will receive the following pop up to complete section. Click on Yes to file section as complete or No if further editing is needed to this field.

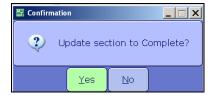

#### Note:

All sections will remain editable as long as assessment remains in a "Draft" or "Complete" status.

Refer to the following tables for a description of each question in these sections.

#### **Client Identifier**

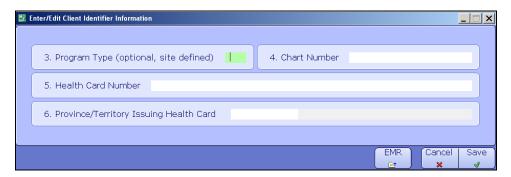

| Question                | Description                                                                                                    |
|-------------------------|----------------------------------------------------------------------------------------------------|
| Question 3 Program Type | currently not identified in our site; tab to next field                                                                                                    |
| Question 4 Chart Number | This is the patient's 10 digit Unit Number and should default in. If no it is also seen in the patient field above. Eg. DJ00001524. Enter this Unit Number, including the correct number of zeros. |

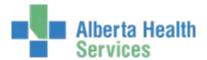

| Question 5 Health Card Number                      | This is the patient's Health card number as given by their province of residence. This field will auto populate from ADM.                                                                               |
|----------------------------------------------------|----------------------------------------------------------------------------------------------------|
| Question 6 Province/ Territory Issuing Health Card | This field will auto population from ADM. If not, an F9 lookup is available in this field. Highlight this field and hit F9 scroll through list highlight and enter on appropriate answer to fill field. |

#### Sociodemographic-1

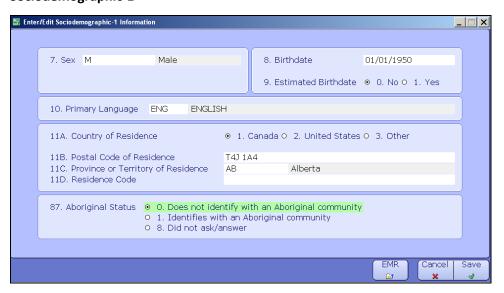

| Question                       | Description                                                                                                    |
|--------------------------------|----------------------------------------------------------------------------------------------------|
| Question 7 Sex                 | This field will auto population from ADM. This field is the biological sex of the client. An F9 lookup is also available for this section if needed.  Type "M" for male, "F" for female or "O" for other. |
| Question 8 Birthdate           | This section will auto populate from ADM with client birthdate.                                                                                                    |
| Question 9 Estimated Birthdate | Is the birthdate confirmed or estimated.                                                                                                    |
| Question 10 Primary Language   | This is the client's primary language spoken or understood on a regular basis. Use the F9 lookup to choose from a list of available languages.  Highlight the chosen language and hit enter.              |

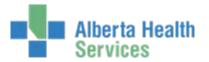

| Question                                        | Description                                                                                                    |
|-------------------------------------------------|----------------------------------------------------------------------------------------------------|
| Question 11A Country of Residence               | Click on the correct Country.                                                                                                    |
| Question 11B Postal Code of Residence           | This section once clicked on will default in from ADM or you can type the postal code in if it is incorrect.                     |
| Question 11C Province or Territory of Residence | This field will auto population from ADM. F9 lookup is available. Highlight over appropriate answer and hit enter to fill field. |
| Question 11D Residence Code                     | Type in the patient's Postal Code.                                                                                               |
| Question 87 Aboriginal Status                   | Click on the appropriate response.                                                                                               |

## Sociodemographic-2

## Page 1

|   | ——————————————————————————————————————                        |
|---|---------------------------------------------------------------|
|   | Living with spouse/partner                                    |
|   | Living with family (includes extended)                        |
|   | Living with non-family unpaid (includes friends)              |
|   | Living with paid attendant                                    |
|   | Living alone                                                  |
|   | Living in facility (includes all levels of care except acute) |
|   | Other                                                         |
|   | Not available temporarily                                     |
|   | Asked. Unknown                                                |
| 1 | 4. Pre-hospital Living Setting                                |

| Question                                     | Description                                                                                                    |
|----------------------------------------------|----------------------------------------------------------------------------------------------------|
| Question 12 Pre Hospital Living Arrangements | The individual or individuals that the client was living with prior to admission. This refers to permanent living arrangements.                                                                                     |
|                                              | This section requires you to answer Y to more than one choice.                                                                                                    |
|                                              | However you will not be able enter Y or N in a question that directly conflicts a previously given answer. Eg. If you have stated Y in Living with spouse/partner then the program will automatically skip over the |

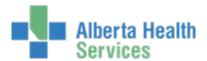

|                                         | Living alone question.                                                                                                    |
|-----------------------------------------|----------------------------------------------------------------------------------------------------|
| Question 14 Pre-hospital Living Setting | The type of accommodation the client lived in prior to their admission to the hospital.  F9 lookup is available in this field. Highlight the appropriate response on the list and hit enter to fill field. Enter Yes for any appropriate choices. You will receive an error message if answer is in conflict to previous answers on question 12. E.g. If Living in a facility has been answered as Y in question 12 then you will receive an error message in question 14 if you try to choose answer 1. Home (Private House or Apartment). |

#### Page 2

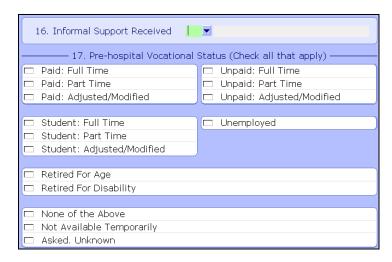

| Question                                      | Description                                                                                                    |
|-----------------------------------------------|----------------------------------------------------------------------------------------------------|
| Question 16 Informal Support<br>Received      | Describes the unpaid assistance in the home (informal support) provided to the client from any individual such as family or friend.  Use an F9 lookup to choose appropriate response. Highlight and hit enter to fill field.                                                                    |
| Question 17 Pre-hospital Vocational<br>Status | The client's vocational status prior to admission, up to a year prior. This section requires you to enter Yes for any appropriate choices. You can answer Y to more than one choice. However you will not be able enter Y or N in a question that directly conflicts a previously given answer. |

Last updated: February 26, 2015

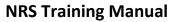

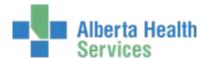

#### **Administrative**

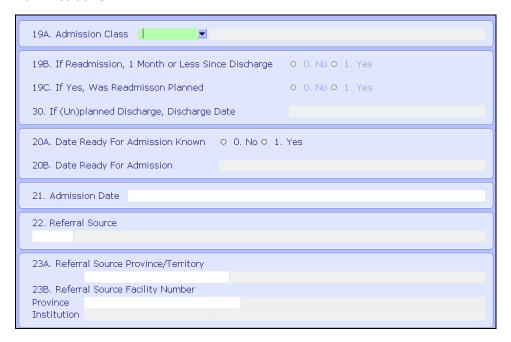

| Question                                    | Description                                                                                                    |
|---------------------------------------------|----------------------------------------------------------------------------------------------------|
| Question 19A Admission Class                | The type of inpatient rehabilitation admission. Use an F9 lookup to choose appropriate response. Highlight and hit enter to fill field.                                                                                                    |
| Question 19B And 30                         | These questions are related directly to question 19A. and deal with readmission. If you choose a response in Question 19A, which does not deal with readmission these questions will be skipped by the system.                                                                                       |
| Question 20A Date Ready for Admission Known | F9 lookup is available or enter a "0" for No or a "1" for Yes.                                                                                                    |
| Question 20 B Date Ready for Admission      | The calendar date the client is considered ready to start a rehabilitation program. If you answered "Yes" to question 20A; then enter here the known date ready for admission. Freetext date DD/MM/YY. If you answered no to question 20A; this questions will be skipped over.                      |
| Question 21 Admission Date                  | The calendar date the client was admitted to the rehabilitation program (DD/MM/YY). This field, when clicked, will default with admission date to the facility. This will usually differ from the admission date to the rehabilitation program. Edit this field to reflect the admission date to the |

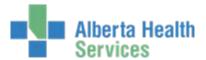

| Question                                           | Description                                                                                                    |
|----------------------------------------------------|----------------------------------------------------------------------------------------------------|
|                                                    | rehabilitation program (DD/MM/YY). (This date will default to the Discharge assessment when you click corresponding field.)                                                      |
| Question 22 Referral Source                        | The facility/ agency/ individual that initiated the referral. Use an F9 lookup to choose appropriate response. Highlight and hit enter to fill field.                            |
| Question 23A Referral Source<br>Province/Territory | The Province or Territory from which the client was referred. Use an F9 lookup to choose appropriate response. Highlight and hit enter to fill field.                            |
| Question 23B Referral Source<br>Facility Number    | Enter here the Province of the facility and the Institution number. F9 lookup is available for these fields. Choose appropriate response, highlight and hit enter to fill field. |

| -   | 4.5 1.00 5 5 1.781 1.00 1.11                           |
|-----|--------------------------------------------------------|
| - 2 | 4. Responsibility For Payment (Check all that apply) – |
|     | Prov/Territorial Plan                                  |
|     | WCB/WSIB                                               |
|     | Other Prov/Territory (Resident of Canada)              |
|     | Fed. Gov Veteran Affairs Canada                        |
|     | Fed. Gov FNIHB                                         |
|     | Fed. Gov Other                                         |
|     | Canadian Resident: Self Pay                            |
|     | Canadian Resident: Insurance Pay                       |
|     | Other Country: Self Pay                                |
|     | Prov. Definition                                       |
|     | Not Available Temporarily                              |
|     | Asked. Unknown                                         |

| Question                               | Description                                                                                                    |
|----------------------------------------|----------------------------------------------------------------------------------------------------|
| Question 24 Responsibility for Payment | The payment code that identifies the group responsible for payment of services rendered. These are Yes or No answers. You may answer more than 1 with Yes. Depending on answers, certain questions will be skipped over automatically. |

#### **Health Characteristics**

## Page 1

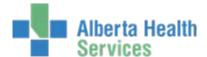

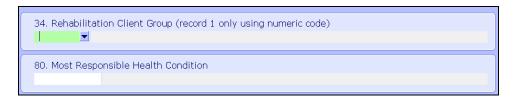

| Question                                         | Description                                                                                                    |
|--------------------------------------------------|----------------------------------------------------------------------------------------------------|
| Question 34 Rehabilitation Client<br>Group       | This is the primary reason for admission to a rehabilitation program.  Record only 1 primary Rehabilitation code here. Use F9 lookup for complete list of codes to choose from.                                                                                                |
| Question 80 Most Responsible<br>Health Condition | Enter here the primary health condition that is related to the rehabilitation. An F9 lookup is available for a complete list. ICD-10-CA Diagnostic Health Conditions listed by Code or Description. See Lookup Codes for more information (same list for questions 81 and 83.) |

#### **Lookup Codes**

The following look-up-codes are available for questions 80, 81 and 83. Type the first letter of the code and numbers if known.

E – lookup – takes you to the Endocrine section of the code list

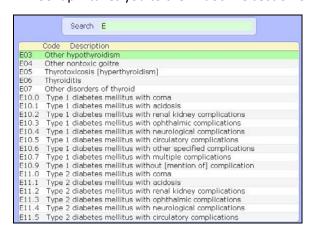

- Look up by first word in Description: Enter **D\** followed by the first 5 letters of the first word in the code description
  - o D\TRAUM lookup takes you to all codes starting with 'Traumatic' under sections S, T, and M
  - D\TYPE lookup takes you to all codes starting with 'Type 1' and 'Type 2' diabetes codes under section E

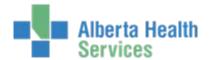

- D\OTHER lookup takes you to all codes starting with 'Other' (multiple sections including Other specified diabetes.... in section E)
- D\UNSPE lookup takes you to all codes starting with 'Unspecified' (multiple sections including Unspecified diabetes...in section E)
- D\CEREB lookup takes you to all codes starting with 'Cerebral' in sections G and I

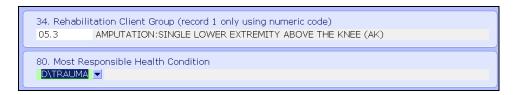

F9 directs you to the corresponding alphabetized list of codes.

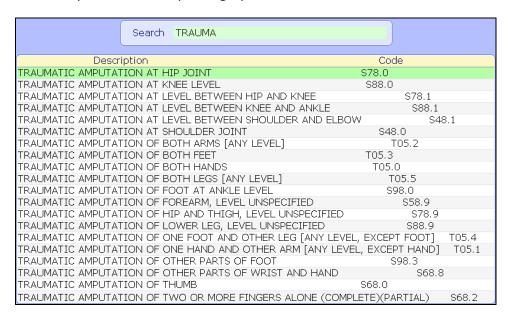

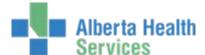

#### Page 2

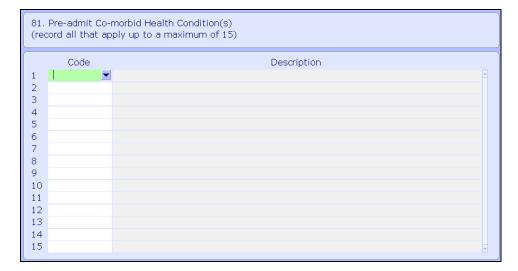

| Question                                          | Description                                                                                                    |
|---------------------------------------------------|----------------------------------------------------------------------------------------------------|
| Question 81 Pre-Admit Co-morbid health conditions | Here you are able to enter any other health conditions that affect the client up to 15. Use same lookup options as question 80 (See <u>Lookup Codes</u> for more information). |

#### Page 3

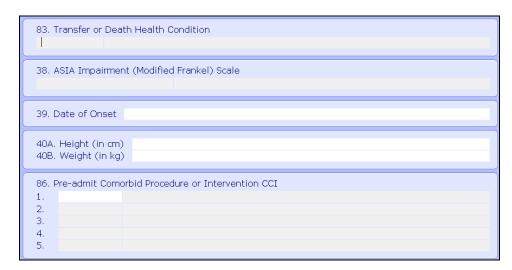

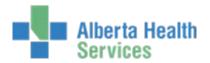

| Question                                                      | Description                                                                                                    |
|---------------------------------------------------------------|----------------------------------------------------------------------------------------------------|
| Question 83 Transfer or Death<br>Health condition             | Depending on how you have answered your previous questions you may be skipped over this question. This question refers to the most significant health condition that results in transfer from the rehabilitation program to another unit or facility or that results in death. Use the same lookup options as question 80 (see Lookup codes for more information). |
| Question 38 ASIA Impairment Scale                             | This question only needs to be filled out for Traumatic Brain Scale Injury; A scale which describes the degree of motor and sensory involvement at admission to rehabilitation for traumatic spinal cord injury. If appropriate use an F9 lookup and highlight the appropriate answer then hit enter.                                                              |
| Question 39 Date of Onset                                     | Date of the onset of the main rehabilitation condition that is coded ion #34 Rehabilitation Client Group. Free text the date of onset of the problem here. DD/MM/YY. For onset of an acute condition note date of surgery or accident; for onset of a chronic condition note the first sign of the symptom.                                                        |
| Question 40A Height                                           | Enter here the current height of the client in centimeters.                                                                                                    |
| Question 40B Weight                                           | Enter here the current weight of the client in kilograms.                                                                                                    |
| Question 86 Pre-admit co-morbid procedure or intervention CCI | These are existing health conditions that affect the client's health/functional status and resource requirements during the time of rehabilitation. Use F9 lookup to have complete list of codes. Highlight appropriate code and hit enter.                                                                                                    |

Last updated: February 26, 2015

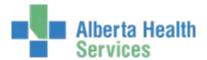

#### **Activities and Participation**

The following Activities and Participation questions are scored using the Functional Independence Measure (FIM) instrument.

Page 1: FIM Elements

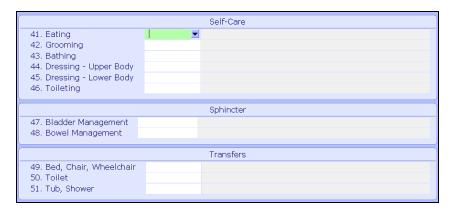

| Question          | Description                                                                                                    |
|-------------------|----------------------------------------------------------------------------------------------------|
| Questions 41 – 58 | F9 lookup will provide the complete list with all the different levels of care. Highlight appropriate choice on the list and hit enter. Or if you know the appropriate number that corresponds to the appropriate level of care you can enter it without doing an F9 lookup. |

Refer to the most recent Rehabilitation Minimum Data Set Manual for specific instructions for completing the following fields.

- Question 41-46 Self-Care
- Questions 47-49 Sphincter
- Question 49-51 Transfers
- Question 52-53 Locomotion
- Question 54-55 Communication
- Question 56-58 Social Cognition

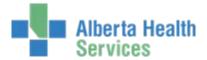

#### **Page 2: CIHI Cognitive Elements**

| 59. Impact of Pain                                                 |                                               |
|--------------------------------------------------------------------|-----------------------------------------------|
| A. Presence of Pain                                                | ○ 1. Yes ○ 5. No ○ 8. Client Unable To Answer |
| B. Intensity of Pain                                               | o 2. Severe o 3. Moderate o 4. Mild           |
| C. Impact on Activities                                            | o 2. Most o 3. Some o 4. A Few o 5. None      |
| 60. Meal Preparation<br>61. Light Housework<br>62. Heavy Housework |                                               |

| Question          | Description                                                                                                    |
|-------------------|----------------------------------------------------------------------------------------------------|
| Questions 59 – 79 | F9 lookup gives choices available. Highlight appropriate response and hit enter to choose. If you know the appropriate number that corresponds to the appropriate level of care you can enter it without using F9. |

Refer to the most recent Rehabilitation Minimum Data Set Manual for specific instructions for completing the following fields.

- Question 59 A, B, C Impact of pain
- Question 60 Meal Preparation
- Question 61 and 62 Light Housework and Heavy Housework
- Question 64 Communicating- Verbal or Non Verbal Expression
- Question 65 Communicating- Written Expression
- Question 66 Communicating- Auditory or Non Auditory Comprehension
- Question 67 Communicating- Reading Comprehension
- Question 68 Financial Management
- Question 69 Orientation
- Question 70 General Health Status
- Question 79 Glasses / Hearing Aid

#### **Special Projects (optional field)**

The following section relates to any special projects for which you plan to submit data to CIHI.

| Question      | Description                                                                                                    |
|---------------|----------------------------------------------------------------------------------------------------|
| Question 88 A | The Code is six characters in length Text: Describe your project                                                                                                    |
| Question 88 B | Any supplemental data for the project specific in 88A required to meet the information need of CIHI, the provinces/territories and health care facilities. Special project data can be part of the admission, discharge and/or follow-up records. |

You can either go in and Save and Complete as a blank section Save and Complete as previous fields.

### Saving your work

Once you have completed all sections, follow these instructions to save your work.

1. Click the green check mark on the right hand side of the screen or use F12 to save.

#### **Important:**

Your work will not be saved if you exit prior to using the green check mark or F12.

2. Click Yes to file, and then click Yes to update and complete.

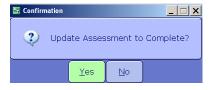

#### Tip:

You can go back to this assessment at any time while the assessment is in 'draft' or 'complete' status. Select it from the F9 lookup in the Assessment Number field.

3. If you have completed all work and do not require further editing to be done click on **Yes** to finalize the assessment.

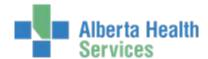

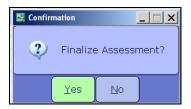

## **Editing an Assessment**

If you have permissions, you can edit a finalized assessment.

#### To edit an assessment

- 1. Open the assessment.
- 2. Press **Shift + F6** to navigate to the Status field.
- 3. Select **Final** from the Status drop-down menu.

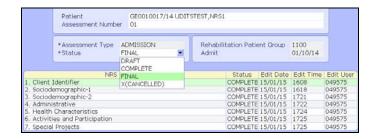

4. Press **F9**, and then select the appropriate status which permits editing (for example, complete).

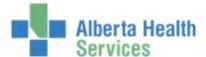

## **Chapter 4: Discharge Assessments**

A discharge assessment must be completed within 72 hours of the 'ready for discharge' date from the rehabilitation program. Ensure that the Admission assessment is finalized. The recommend steps differ for completing a discharge for deceased client.

#### To complete a Discharge Assessment

- 1. Ensure patient is selected.
- 2. In the Assessment Number field do an F9 lookup. If an appropriate assessment is not already initiated, enter the letter **N** for new.
- 3. Select **DISCHARGE** from the Assessment Type drop-down list.

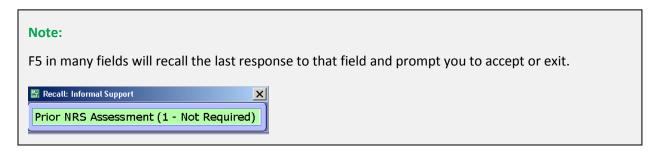

#### To complete a Deceased Discharge assessment

- 1. Complete the Client Identifier section.
- 2. Skip the Sociodemographic sections. (This is to save you work. If these sections are completed prior to identifying 'deceased' in subsequent sections, the fields will be cleared and you will be able to go back and complete these revised sections.)
- 3. Complete the appropriate fields in the Administrative and the Health Characteristics sections.
- 4. Complete field 70 in the Activities and Participation section (if you complete any of the FIM elements you have to complete them all).
- 5. Return to the Sociodemographic sections. You can complete without responding to any fields.

#### **NRS Sections**

When the specific field is highlighted that you would like to document, use the right facing arrow on your keyboard or the right facing arrow on your desktop to open that section for documentation.

Refer to the following tables for a description of each question in these sections.

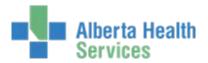

| NRS Sections                    | Status | Edit Date | Edit Time | Edit User |
|---------------------------------|--------|-----------|-----------|-----------|
| 1. Client Identifier            | DRAFT  |           |           |           |
| 2. Sociodemographic-1           | DRAFT  |           |           |           |
| 3. Sociodemographic-2           | DRAFT  |           |           |           |
| 4. Administrative               | DRAFT  |           |           |           |
| 5. Health Characteristics       | DRAFT  |           |           |           |
| 6. Activities and Participation | DRAFT  |           |           |           |
| 7. Special Projects             | DRAFT  |           |           |           |

#### **Client Identifier**

| Program Type     (optional, site defined) | 4. Chart Number GE00010386              |
|-------------------------------------------|-----------------------------------------|
| 5. Health Card Number 000000000           | 8. Birthdate 01/01/1950                 |
|                                           | 9. Estimated Birthdate 0 0. No 0 1. Yes |
| 21. Admission Date                        |                                         |

| Question                       | Description                                                                                                    |
|--------------------------------|----------------------------------------------------------------------------------------------------|
| Question 3 Program Type        | currently not identified in our site; tab to next field                                                                               |
| Question 4 Chart Number        | This field will auto populate. This is the patient's 10 digit Unit Number. Enter this Unit Number, including correct number of zeros. |
| Question 5 Health Card Number  | This field will auto populate. This is the patient's Health card number as given by their province of residence.                      |
| Question 8 Birthdate           | This field will auto populate from ADM with client birthdate or use freetext to correct MM/DD/YY.                                     |
| Question 9 Estimated Birthdate | This field will auto populate.                                                                                                    |
| Question 21 Admission Date     | This field will auto populate.                                                                                                    |

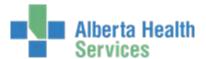

#### Sociodemographic-1

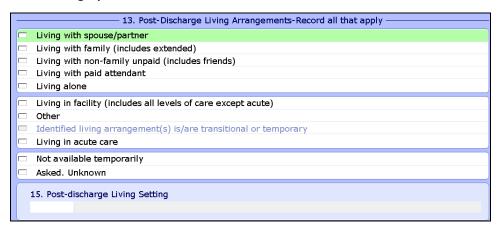

| Question                                                                     | Description                                                                                                    |
|------------------------------------------------------------------------------|----------------------------------------------------------------------------------------------------|
| Question 13 Post Discharge Living<br>Arrangements (Record all that<br>Apply) | The individual(s) the client will be living with after discharge from the rehabilitation facility/unit. This section requires you to check any appropriate choices. You click on more than one choice. However you will not be able enter a question that directly conflicts a previously given answer.  For example, if you have stated client Living with spouse/partner then the program will automatically skip over the Living alone question. |

#### Sociodempgraphic-2

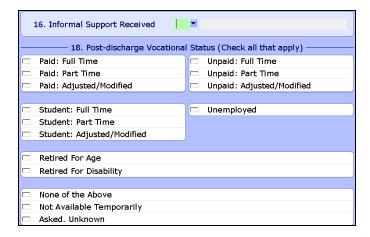

| Question                     | Description                                                                                                    |
|------------------------------|----------------------------------------------------------------------------------------------------|
| Question 16 Informal Support | Describe the unpaid assistance provided to the client from any individual including family, friend or neighbor. Do an F9 lookup to choose from a |

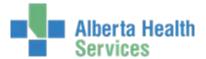

| Question                                                                   | Description                                                                                                    |
|----------------------------------------------------------------------------|----------------------------------------------------------------------------------------------------|
| Received                                                                   | list of appropriate responses. Highlight answer and hit enter.                                                                                                    |
| Question 18 Post- discharge<br>Vocational Status (check all that<br>apply) | This is the client's actual or expected vocational status upon discharge assessment.  This section requires you to click on any appropriate choices. You can click on more than one choice. However you will not be able to click on a question that directly conflicts a previously given answer. |

#### Administrative

#### Page 1

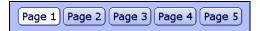

| Question                               | Description                                                                                                    |
|----------------------------------------|----------------------------------------------------------------------------------------------------|
| Question 19A Admission class           | This is the type of inpatient rehabilitation admission. F9 lookup to choose from a list of appropriate responses. Highlight answer and hit enter.                                                                                        |
| Question 24 Responsibility for Payment | The payment code that identifies the group responsible for payment of services rendered. This requires Yes answers. You may answer Y to more than one field. Depending on answers, certain questions will be skipped over automatically. |

## Page 2

| Question                          | Description                                                                                                    |
|-----------------------------------|----------------------------------------------------------------------------------------------------|
| Question 25 Service Interruptions | Service interruptions (30 days or less) occur when the service is temporarily suspended by the facility due to a change in the client's health status. If the client is readmitted to the program within 30 days, this is considered the same admission. Client is allowed up to 3 interruptions in service totaling 90 days. Fill in this question only if the above is applicable for the client. Freetext in dates as required. |

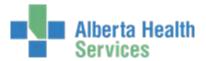

## Page 3

| Question                   | Description           |
|----------------------------|-----------------------|
| Question 28 Provider Types | F9 lookup for options |

## Page 4

| Question                                       | Description                                                                                                    |
|------------------------------------------------|----------------------------------------------------------------------------------------------------|
| Question 29 Date Ready for Discharge           | Freetext DD/MM/YY in here the date the client is ready for discharge from the program.                                                                       |
| Question 30 Discharge Date                     | The actual date of discharge from the program DD/MM/YY.                                                                                                    |
| Question 31 Reason for Discharge               | F9 lookup to choose from a list of appropriate responses. Highlight answer and hit enter.                                                                    |
| Question 32 Referred To                        | F9 lookup to choose from a list of appropriate responses. Highlight answer and hit enter.                                                                    |
| Question 33A Referred to<br>Province/Territory | The Province or Territory to which the client was referred. F9 lookup to choose from a list of appropriate responses. Highlight answer and hit enter.        |
| Question 33B Referred to Facility<br>Number    | Province and Institution Number. An F9 lookup in both these fields provides appropriate answers to choose from. Highlight the response needed and hit enter. |

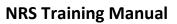

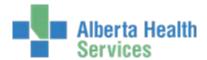

### **Health Characteristics**

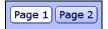

# Page 1

| Question                                                                          | Description                                                                                                    |
|-----------------------------------------------------------------------------------|----------------------------------------------------------------------------------------------------|
| Question 29 Date Ready for<br>Discharge                                           | Freetext DD/MM/YY in here the date the client is ready for discharge from the program.                                                                                                    |
| Question 34 Rehabilitation Client<br>Group: (record 1 only using numeric<br>code) | This is the primary reason for admission to a rehabilitation program. This should auto-populate from the Admission assessment.                                                                                                    |
| Question 80 Most Responsible<br>Health Condition                                  | Refers to the primary health condition that is related to the rehabilitation. This should auto-populate from the Admission assessment.                                                                                                   |
| Question 83 Transfer or Death<br>Health condition                                 | Depending on how you answered the previous questions you may be skipped over this question. To answer this question use the F9 lookup and highlight the appropriate answer then hit enter. See <u>Lookup Codes</u> for more information. |
| Question 40A Height                                                               | Enter the current height of the client in cm.                                                                                                    |
| Question 40B Weight                                                               | Enter the current weight of the client in kg.                                                                                                    |

### Page 2

| Question                                                                                     | Description                                                                                                    |
|----------------------------------------------------------------------------------------------|----------------------------------------------------------------------------------------------------|
| Question 82 Post-admit Co-morbid<br>Health Condition(s) (Record all that<br>apply up to 15.) | Health conditions that arise after admission and during the rehab stay that affect the client's health functional status and resource requirements during the rehabilitation program. To answer this question use the F9 lookup and highlight the appropriate answer then hit enter. |

#### **Activities and Participation**

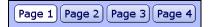

#### Page 1: FIM Elements

Refer to the most recent Rehabilitation Minimum Data Set Manual for specific instructions for completing these fields.

| Question                  | Description                                                                                                    |
|---------------------------|----------------------------------------------------------------------------------------------------|
| Self-Care Questions 41-58 | Use F9 lookup to choose the appropriate answer depending on level of assistance required. Highlight answer and hit enter to fill field. |

#### **Page 2: CIHI Cognitive Elements**

| Question         | Description                                                                                                    |
|------------------|----------------------------------------------------------------------------------------------------|
| Question 59 – 79 | Use F9 lookup to choose the appropriate answer depending on level of assistance required. Highlight answer and hit enter to fill field. |

#### **Special Projects (optional field)**

The following section relates to any Special Projects for which you plan to submit data to CIHI. Refer to the most recent Rehabilitation Minimum Data Set Manual for specific instructions for completing these fields.

| Question      | Description                                                                                                    |
|---------------|----------------------------------------------------------------------------------------------------|
| Question 88 A | The Code is 6 characters in length, Text: Describe your project.                                                                                                    |
| Question 88 B | Any supplemental data for the project specific in 88A required to meet the information need of CIHI, the provinces/territories and health care facilities. Special project data can be part of the admission, discharge and/or follow-up records. |

You can either go in and Save and Complete as a blank section Save and Complete as previous fields.

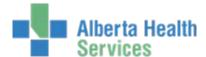

### **Saving your Work**

Once you have completed all sections, follow these instructions to save your work.

1. Click **Save** or use **F12** to save.

#### Important:

Your work will not be saved if you exit prior to using the green check mark or F12.

2. Click **Yes** to file, and then click **Yes** to update and complete.

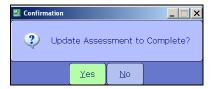

#### Tip:

You can go back to this assessment at any time while the assessment is in 'draft' or 'complete' status. Select it from the F9 lookup in the Assessment Number field.

3. If you have completed all work and do not require further editing to be done click on **Yes** to finalize the assessment.

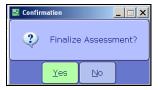

## **Editing an Assessment**

If you have permissions, you can edit a finalized assessment.

#### To edit an assessment

- 1. Open the assessment.
- 2. Press Shift + F6 to navigate to the Status field.
- 3. Select Final from the Status drop-down menu

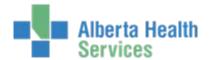

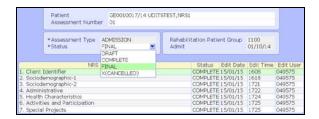

4. Press **F9**, and then select the appropriate status which permits editing (for example, complete).

## **Chapter 5: Follow up Assessments**

A follow up assessment must be completed between 80 and 180 days after discharge from the rehabilitation program if a facility decides to include this component of the data set.

#### To complete a follow up assessment

1. Type patient's name in the Patient field.

#### Note:

You can use the DJ number, or you can use the name of the patient and then press F9 to select the correct patient from a list.

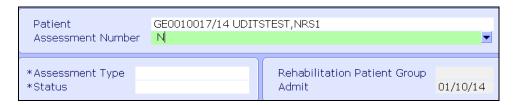

- 2. In the Assessment Number field do an F9 lookup. If an appropriate assessment is not already initiated, enter the letter "N" and this will input the next available assessment number into this field.
- 3. Select **FOLLOW UP** from the Assessment Type drop-down list.

#### **NRS Sections**

When the specific field is highlighted that you would like to document, use the right facing arrow on your keyboard or the right facing arrow on your desktop to open that section for documentation.

Refer to the following tables for a description of each question in these sections.

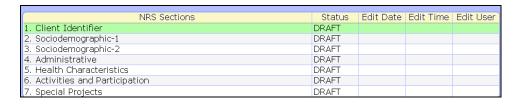

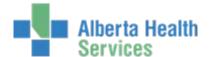

## **Client Identifier**

| Question                                 | Description                                                                                                    |
|------------------------------------------|----------------------------------------------------------------------------------------------------|
| Questions 3,4,5,8 and 21                 | <ol> <li>These questions can all be retrieved from previous finalized assessments.</li> <li>Place cursor in the specific field and hit F5.         <ul> <li>A pop-up containing the answer used in the previous assessment appears.</li> </ul> </li> <li>Choose Accept to populate the field with information from the previous assessment.         <ul> <li>OR</li> <li>Choose Exit to leave the field blanks.</li> </ul> </li> </ol> |
| Question 30 Discharge Date               | Enter in the date here that the client left the rehabilitation program.  Freetext or T-# of days will default the date that it was expired 30 days ago.                                                                                                    |
| Question 72 Follow-up Assessment<br>Date | Free text in here the date that this assessment is being completed.                                                                                                    |
| Question 74 Respondent Type              | Enter in here the client who responds to the majority of the questions on the follow up assessment. F9 lookup will provide a list of possible choices. Highlight the appropriate answer and hit enter.                                                                                                    |

## Sociodemographic

## Page 1

| Question                                                   | Description                                                                                                    |
|------------------------------------------------------------|----------------------------------------------------------------------------------------------------|
| Question 11B Postal Code of<br>Residence                   | This will default in from ADM.                                                                                                    |
| Question 11C province or Territory of Residence            | This will default in from ADM.                                                                                                    |
| Question 76 Follow Up Living Arrangements (Record all that | Answer this question based on whom the client is living with at the time of the follow up assessment. This section requires you to enter Y or N for all given choices. You can answer Y to more than one choice. However |

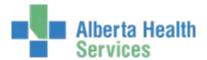

| Question                             | Description                                                                                                    |
|--------------------------------------|----------------------------------------------------------------------------------------------------|
| Apply)                               | you will not be able enter Y or N in a question that directly conflicts a previously given answer. For example, If you have stated Y in Living with spouse/partner then the program will automatically skip over the Living alone question. |
| Question 77 Follow Up Living Setting | This refers to the type of setting the client is living in at the time of the assessment. Do an F9 lookup in this field for all available choices.  Highlight the appropriate response and hit enter                                        |

### Page 2

| Question                                                          | Description                                                                                                    |
|-------------------------------------------------------------------|----------------------------------------------------------------------------------------------------|
| Question 16 Informal Support<br>Received                          | Describe the unpaid assistance provided to the client from any individual including family, friend or neighbor. Do an F9 lookup in this field for all available choices. Highlight the appropriate response and hit enter.                                                                               |
| Question 78 Follow Up Vocational<br>Status (Check all that Apply) | This is the client's actual vocational status at the time of the assessment. This section requires you to enter Y or N for any appropriate choices. You can answer Y to more than one choice. However you will not be able enter Y or N in a question that directly conflicts a previously given answer. |

### **Health Characteristics**

| 34. Reha                                           | 84. Rehabilitation Client Group |                                                                                                    |
|----------------------------------------------------|---------------------------------|----------------------------------------------------------------------------------------------------|
| 01.1                                               | STROKE: LEFT BODY INVO          | OLVEMENT (RIGHT BRAIN)                                                                                        |
| 73A. Hos                                           | pitalization Since Discharge    | <ul> <li>0. No</li> <li>-50. Not available temporarily</li> <li>1. Yes</li> <li>-70. Asked unknown</li> </ul> |
| 73B. Day                                           | s In Hospital (Total Number)    |                                                                                                    |
| 85. Health Condition Reason(s) For Hospitalization |                                 |                                                                                                    |
| 1.                                                 |                                 |                                                                                                    |
| 2.                                                 |                                 |                                                                                                    |
| 3.                                                 |                                 |                                                                                                    |

| Question | Description |
|----------|-------------|
|          |             |

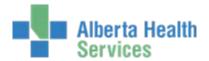

| Question                                                      | Description                                                                                                    |
|---------------------------------------------------------------|----------------------------------------------------------------------------------------------------|
| Question 34 Rehabilitation Client<br>Group                    | This is the primary reason for admission to a rehabilitation program. Do an F9 lookup in this field for all available choices. Highlight the appropriate response and hit enter.                                                                                  |
| Question 73A Hospitalization Since<br>Discharge               | Enter a <b>Y</b> or <b>N</b> answer. An F9 lookup gives available answers. Highlight appropriate response and hit enter.                                                                                                    |
| Question 73B Days in hospital (Total Number)                  | This question may be skipped if the answer to 73A was no. If answer in 73 A was Yes enter here the total number of days client has been hospitalized since discharge from rehabilitation program. Total of all days combined even if hospitalized more than once. |
| Question 85 Health Condition<br>Reason(s) For Hospitalization | Use an F9 lookup when in this field to see a list of available Health Conditions. Use this field to record the reason or reason(s) why the client was hospitalized since discharge from.                                                                          |

### **Activities and Participation**

#### Page 1: FIM Elements

Refer to the most recent Rehabilitation Minimum Data Set Manual for specific instructions for completing this field.

| Question                  | Description                                                                                                    |
|---------------------------|----------------------------------------------------------------------------------------------------|
| Self-Care Questions 41-58 | Use F9 lookup to choose the appropriate answer depending on level of assistance required. Highlight answer and hit enter to fill field. |

### **Page 2: CIHI Cognitive Elements**

| Question         | Description                                                                                                    |
|------------------|----------------------------------------------------------------------------------------------------|
| Question 59 - 79 | Use F9 lookup to choose the appropriate answer depending on level of assistance required. Highlight answer and hit enter to fill field. |

Refer to the most recent Rehabilitation Minimum Data Set Manual for specific instructions for completing these fields.

#### **Follow up Assessment**

#### Pages 1 and 2

Last updated: February 26, 2015

| Question                                         | Description                                                                                                    |
|--------------------------------------------------|----------------------------------------------------------------------------------------------------|
| Question 75 Reintegration in Normal Living Index | This measures both the client's perception if their own capabilities as well as objective indicators of physical, social and psychological performance. These can be answered by patient and/or proxy. Use an F9 lookup to choose from the available answers. Highlight the most appropriate response and hit enter to fill field. |

### **Saving Your Work**

Once you have completed all sections, follow these instructions to save your work.

#### To save your work

1. Click the green check mark on the right hand side of the screen or use F12 to save.

#### **Important:**

Your work will not be saved if you exit prior to using the green check mark or F12.

2. Click **Yes** to file, and then click **Yes** to update and complete.

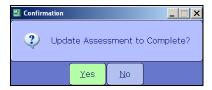

#### Tip:

You can go back to this assessment at any time while the assessment is in 'draft' or 'complete' status. Select it from the F9 lookup in the Assessment Number field.

3. If you have completed all work and do not require further editing to be done click on **Yes** to finalize the assessment.

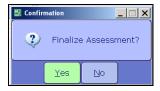

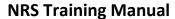

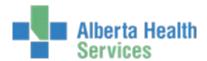

## **Editing an Assessment**

If you have permissions, you can edit a finalized assessment.

#### To edit an assessment

- 1. Open the assessment.
- 2. Press **Shift + F6** to navigate to the Status field.
- 3. Select **Final** from the Status drop-down menu.

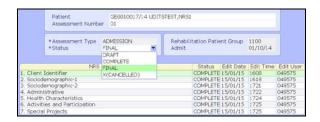

4. Press F9, and then select the appropriate status which permits editing (for example, complete).

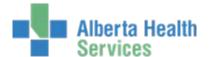

# **Chapter 6: Submission of NRS Assessments**

Submission of data to CIHI is done by specific users within a Facility. In other words not all users will have access to the Submission routines within Meditech. Submission to CIHI is done on a Quarterly basis. An example of data submission timelines is as below.

| Timeline          | Action                                               |
|-------------------|------------------------------------------------------|
| April 1 – June 30 | Data collection                                      |
| July 31           | Data due at CIHI                                     |
| Aug 1 -3          | Submission/error reports sent to facilities          |
| Aug 4 - 14        | Data corrections resubmitted to CIHI                 |
| Aug 15 – 30       | Comparative reports generated and sent to facilities |

It is important to remember that prior to Submission of data to CIHI a Facility profile including Key contact, Site coordinator, Data entry contacts and Facility name must be sent to CIHI.

The reports generated by the submission of the NRS data to CIHI include: The following Report types are issues from CIHI 8 weeks after the end of a quarter. Summary Reports, Submission/error Reports, Comparative Admission, Discharge and Follow up assessments completed by the facility, peers or nationally.

### To use the NRS Meditech system to create a Submission File for CIHI

- 1. From your NRS desktop go to the NRS Menu (see <u>Accessing the NRS Menu</u>). Click on the **Create Electronic Submission File** routine.
- 2. In the **Include All Finalized forms for Quarter** field use the F9 lookup to enter in the appropriate Quarter you are reporting for. The year is also modifiable. Press **ENTER**. A list of clients that have had finalized assessments completed on them in the chosen reporting quarter appears.

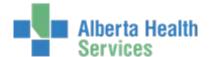

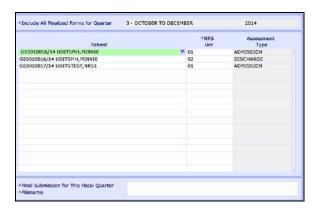

#### 3. Click OK.

- 4. The first client name on the list will highlight for you.
  - a. From here you can now modify or edit the names in the Client panel. Use the Tab button to move through this field. The URN field relates to the Assessment number. Do an F9 lookup in this field to see the assessments on this client.
  - b. Only assessments that are in a Finalized status can be added to this form. The Assessment type will default to the URN you choose.
  - c. You can add more patients to this list by clicking or tabbing to an empty line, entering the partial or whole name of your client then using the F9 lookup to choose from the list.
  - d. Once you have your correct client highlighted hit ENTER. Now in the URN field do an F9 lookup to choose the correct assessment you would like to add to your list.
  - e. You can also remove clients from this list by highlighting their names and hitting delete.
- 5. Once you have completed adding or removing clients from your list, hit the Tab button until you are in the "Final Submission for this Fiscal Quarter" field. Enter **Y** for Yes or **N** for No as appropriate.
- 6. The Filename field will default to what has been set up for saving NRS Submission data by your Region and Meditech. This field is editable if the information in the field appears to be incorrect.
- 7. Once all information has been entered, use F12 or the green check mark to "Create" your submission file.

  Answer Yes or No when prompted. You will now see a message telling you that the Report is being created.

Now that you have created your Submission file you will need to use the process your facility has created with CIHI for attaching and sending the file to CIHI.

Create Electronic Submission Correction/Deletion File: This routine can be used to create a File to submit any Corrections or Deletions for information previously submitted. Enter your clients name and Urn information that needs

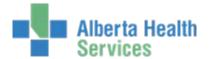

to be corrected and or deleted; then by using the green check mark or F12 you can create a File that you then will be able to submit to CIHI.

For further information on Submitting to CIHI please contact your CIHI representative or call CIHI at 1-613-241-7860 or visit the Website at <a href="https://www.cihi.ca">www.cihi.ca</a>.

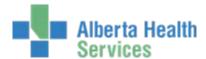

# **Appendix A: Getting around Meditech**

# Using the keyboard

The keyboard is an input device used to enter text and to select functions. The following table defines keyboard functions available in Meditech.

| Keyboard Key | Function                                                                        |
|--------------|---------------------------------------------------------------------------------|
| Enter        | select information from a list                                                  |
|              | start a search                                                                  |
|              | at times, can be used to move through fields                                    |
| Tab          | move through fields on a screen                                                 |
| Shift + Tab  | move backwards through fields on a screen                                       |
| CapsLock     | locks the keyboard to make any letters you type appear as capital letters       |
|              | Note:                                                                           |
|              | MEDITECH must be typed in capital letters in many fields.                       |
| Num Lock     | activates the numeric keypad on the right side of the keyboard                  |
| Backspace    | removes text to the left of the cursor                                          |
| Delete       | removes text to the right of the cursor                                         |
| Arrow keys   | navigate up or down in lists                                                    |
|              | activates certain Meditech special functions                                    |
| Alt          | Hold down the Alt key while pressing an underlined letter to select a file tab. |

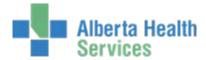

#### **Desktop shortcuts**

#### **Keyboard Shortcuts**

Meditech is both mouse-controlled or keyboard-command-controlled and depends of the preference of the user. The special function keys described below are keyboard shortcuts, which perform specified functions within the Meditech Client Server System.

Click the highlighted keys below to learn about the important keyboard functions.

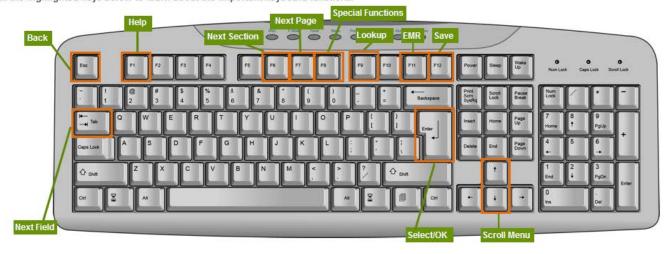

#### **Screen elements**

Meditech uses many functions similar to Windows® operating systems.

#### **Meditech title bars**

The first title bar displays the following:

- Meditech logo
- full name of the individual logged on to the software

# **Appendix B: Downtime Procedures**

If Meditech is unavailable, please wait until Meditech is available to continue with NRS processes. If you require more detailed information on Meditech downtime procedures reference the downtime manual.